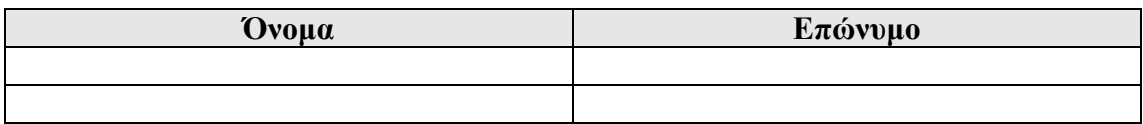

## Τάξη**:** \_\_\_ Τµήµα**:** \_\_

1.∆ηµιουργήστε τη πρώτη διαφάνεια µε διάταξη ∆ιαφάνεια Τίτλου.:

**A**ρχείο ∆ηµιουργία Κενή Παρουσίαση και στις διατάξεις κειµένου επιλέγετε ∆ιαφάνεια Τίτλου

**2.** Γράψτε ως τίτλο: ΠΑΡΟΥΣΙΑΣΗ ΕΡΓΑΣΙΑΣ

**3**. Μορφοποιείστε τον τίτλο: Arial, 40, Έντονα, Πλάγια

**4.**Γράψτε ως υπότιτλο: το ονοµατεπώνυµό σας και το ΑΜ σας.

**5.**Μορφοποιείστε τον υπότιτλο: Arial, 28, Έντονα

**6.**Επιλέξτε ως Φόντο διαφάνειας (δεξί κλικ) κάποιο πράσινο χρώµα και επιλέξτε εφαρµογή σε όλες**.**

**7.** Αλλάξτε το χρώµα του τίτλου και υπότιτλου σε πορτοκαλί χρώµα.

**8.** Εισάγετε νέα διαφάνεια µε Τίτλο και Κείµενο µε κουκκίδες

**9.** Γράψτε ως τίτλο: ΕΝΟΤΗΤΕΣ

**10.** Μορφοποιείστε τον τίτλο: Κόκκινα, Arial, 40, Έντονα, Πλάγια

**11.** Γράψτε ως κείµενο στις κουκίδες:

• Windows

• Word

• Excel

• Internet

• Powerpoint

**12.** Μορφοποιείστε το κείµενο στις κουκκίδες: Arial, 28, Έντονα, πλάγια.

**14.** Μεταβείτε στην 1η διαφάνεια

15. Εισάγετε μια έτοιμη εικόνα clip-art (από την ομάδα «εκπαίδευση»

**16.** Χειριστείτε κατάλληλα την εικόνα (σε µέγεθος και θέση) ώστε να

µην καλύπτει το κείµενο του τίτλου και του υπότιτλου.

**17.** Εισάγετε δεύτερη εικόνα clip-art (οποιαδήποτε, αρκεί να µην έχει έντονα χρώµατα).

**18.** Μεγαλώστε την εικόνα ώστε να καλύπτει πλήρως την διαφάνεια

**19.** Μεταφέρετε την εικόνα αυτή στο φόντο. (δεξί κλικ στην εικόνα διάταξη)

**20.** Μεταβείτε στη 2<sup>η</sup> διαφάνεια.

**21.** Προσαρµόστε την κίνηση του τίτλου έτσι ώστε αυτός να εµφανίζεται

προς τα µέσα από τα αριστερά. (δεξί κλικ προσαρµογή κίνησης**,** προσθήκη εφέ**,**  είσοδος**,** εµφάνιση προς τα µέσα) και στην κατεύθυνση εφέ επιλέγετε από αριστερά

**22.** Προσθέστε ήχο «θρόισµα» (δεξί κλικ στο εφέ στην προσαρµογή κίνησης, επιλογές εφέ**,** ήχος**)** 

**23.** Προσαρµόστε τη κίνηση του κειµένου µε τις κουκκίδες ώστε να εµφανίζεται προς τα µέσα από τα δεξιά.

**24.** Προσθέστε ήχο «λέιζερ»

**25.** Ρυθµίστε την εναλλαγή των διαφανειών ώστε να εµφανίζονται µε αποκάλυψη από τα αριστερά προς τα δεξιά, αργά, χωρίς ήχο. (Προβολή παρουσίασης**,** τρόπος εναλλαγής διαφάνειας)

**26.** Επιλέξτε εφαρµογή σε όλες τις διαφάνειες

18<sup>ο</sup> ∆ηµοτικό Σχολείο Αχαρνών – Φύλλο εργασίας στο Powerpoint

**27.** Κάντε εισαγωγή µιας τρίτης διαφάνειας (διαφάνεια τίτλου) και γράψτε το κείµενο:

## **28. 18o** ∆ηµοτικό Σχολείο Αχαρνών

**29.** Στη συνέχεια πατήστε το πλήκτρο F5(Προβολή παρουσίασης).